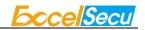

# eSecu FIDO2 Security Key User Manual (V2.1)

Excelsecu Data Technology Co., Ltd.

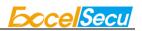

#### CONFIDENTIAL information of Excelsecu Data Technology Co., Ltd.

NO WARRANTIES OF ANY NATURE ARE EXTENDED BY THIS DOCUMENT. Any product and related material disclosed herein are only furnished pursuant and subject to the terms and conditions of a duly executed Program Product Licence or Agreement to purchase or lease equipment. The only warranties made by Excelsecu Technology, if any, with respect to the products described in this document are set forth in such Licence or Agreement. Excelsecu Technology cannot accept any financial or other responsibility that may be the result of your use of the information or software material, including direct, indirect, special or consequential damages.

You should be careful to ensure that the use of this information and/or software material complies with the laws, rules, and regulations of the jurisdictions with respect to which it is used. All rights reserved.

Copyright © 2020 Excelsecu Data Technology Co., Ltd.

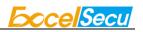

### **Table of Contents**

| 1. | Important Instructions4            |                                                                                 |   |
|----|------------------------------------|---------------------------------------------------------------------------------|---|
| 2. | Product Overview4                  |                                                                                 |   |
| 3. | Produc                             | t Picture                                                                       | 4 |
| 4. | The Ba                             | sic Operation of FIDO2                                                          | 5 |
|    | 4.1.                               | Register (First Time Only)                                                      | 5 |
|    | 4.2.                               | Signing-In (After Completing Registration)                                      | 5 |
| 5. | How to                             | o use FIDO2 Security Key with Microsoft for passwordless login                  | 5 |
|    | 5.1.                               | Register the FIDO2 Security Key                                                 | 5 |
|    | 5.2.                               | Sign in with FIDO2 Security Key                                                 | 9 |
| 6. | How to                             | o use FIDO2 Security Key with Google for 2-Step Verification1                   | 0 |
|    | 6.1.                               | Register the FIDO2 Security Key1                                                | 0 |
|    | 6.2.                               | Sign in with FIDO2 Security Key1                                                | 4 |
| 7. | Usage                              | of FIDO Manager and OTP1                                                        | 6 |
| 8  | FAQ                                |                                                                                 | 6 |
|    | 8.1                                | How do I install the FIDO2 security key to my computer?1                        | 6 |
|    | 8.2                                | I have two gmail accounts, how many FIDO2 security keys do I need to protect tw | 0 |
|    | gmail account. Do I need 2 keys?16 |                                                                                 |   |
|    | 8.3                                | What should I do if I lost my FIDO2 security key?1                              | 6 |
|    | 8.4                                | Does this FIDO2 security key have NFC capabilities?1                            | 7 |
|    | 8.5                                | Does this FIDO2 security key have Bluetooth capabilities?1                      | 7 |
|    | 8.6                                | What applications support FIDO2 security key?1                                  | 7 |
| 9  | Produc                             | t Specs1                                                                        | 7 |

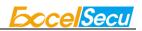

## **1. Important Instructions**

Thank you for using eSecu FIDO2 Security Key!

Please read this manual before operating your eSecu FIDO2 Security Key (FIDO2 Security Key for short) and keep it for future reference.

# 2. Product Overview

eSecu FIDO2 Security Key is a hardware authenticator supporting FIDO2 standard and FIDO U2F standard, as well as HOTP algorithm. It can be used on FIDO2-enabled or U2F-enabled services and applications as a factor of two-factor authentication, multi-factor authentication or passwordless authentication, and as an OTP device to secure the network account that needs login protection.

## **3. Product Picture**

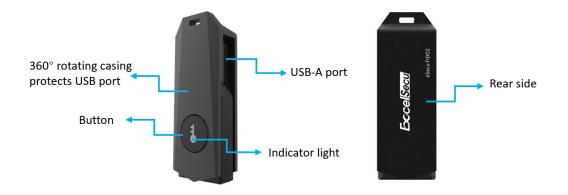

The button has the following lighting states:

Steady white light: Insert the FIDO2 Security Key in the computer's USB port.

**Flashing white light**: The FIDO2 Security Key blinks white light when received an authentication request. Press the button to complete the sign-in.

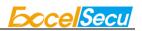

# 4. The Basic Operation of FIDO2

### 4.1. Register (First Time Only)

- Enter the username and password to log in to any application that supports FIDO U2F/FIDO2.
- 2. Insert the FIDO2 Security Key in a USB-A port.
- 3. Add the FIDO2 Security Key to your account(s).

### 4.2. Signing-In (After Completing Registration)

- 1. Open the website you want to log in.
- 2. Enter your usual username and password (for U2F-enabled services).
- 3. Connect the registered FIDO2 Security Key to your computer.
- 4. Authenticate with a simple press of the button.

# 5. How to use FIDO2 Security Key with Microsoft for passwordless login

You need to use the Edge browser and Windows 10 operating system, and the system version must be 1809 and above.

### **5.1. Register the FIDO2 Security Key**

1. Click "My Microsoft account" after signing in.

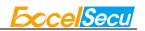

| All Microsoft 🗸 | Search 🔎 | Cart 🛱              | 8        |
|-----------------|----------|---------------------|----------|
| Microso         | oft      |                     | Sign out |
| (8              | My Mic   | co<br>rosoft accour | _        |

2. Select "Security".

| Rewards                                                                                       | Privacy                                                               | Security                                                          | Help                                                                 |
|-----------------------------------------------------------------------------------------------|-----------------------------------------------------------------------|-------------------------------------------------------------------|----------------------------------------------------------------------|
| *                                                                                             | 8                                                                     |                                                                   |                                                                      |
| Microsoft Rewards                                                                             | Your privacy is important                                             | Update your security info                                         | Account help                                                         |
| Earn points when you search with Bing<br>or shop with Microsoft Store on Xbox<br>and Windows. | View and manage the personal data stored with your Microsoft account. | Make sure your info is up-to-date if<br>you forget your password. | Get expert answers and advice on<br>Microsoft products and services. |
| Learn more >                                                                                  | Activity history >                                                    | Update >                                                          | Get help >                                                           |

3. Click "more security options".

### Security basics

Make your account more secure.

| Change your password                                                                  | Update your security info                                                                                   | Review recent activity                                                              |  |  |
|---------------------------------------------------------------------------------------|----------------------------------------------------------------------------------------------------|-------------------------------------------------------------------------------------|--|--|
| $\odot$                                                                               | 0                                                                                                    | 5                                                                                   |  |  |
|                                                                                       | $\sim$                                                                                                    | $\bigcirc$                                                                          |  |  |
| Make your password stronger, or change it if you think<br>someone else knows it.      | Make sure your info is up to date. This is how you'll prove<br>you're you if you ever forget your password. | See when and where you've signed in, and let us know if<br>something looks unusual. |  |  |
| CHANGE PASSWORD >                                                                     | UPDATE INFO >                                                                                               | REVIEW ACTIVITY >                                                                   |  |  |
| Done with the basics? Explore more security options to help keep your account secure. |                                                                                                    |                                                                                     |  |  |

4. You will be asked to verify your identity.

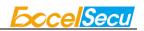

| Microsoft                                                                                                    |
|----------------------------------------------------------------------------------------------------|
| com                                                                                                    |
| Verify your identity                                                                                                    |
| Email m                                                                                                    |
| I have a code                                                                                                    |
| I don't have any of these                                                                                                    |
|                                                                                                    |
|                                                                                                    |
|                                                                                                    |
|                                                                                                    |
| Microsoft                                                                                                    |
| ← om                                                                                                    |
| Enter code                                                                                                    |
| We emailed a code to provide the second second s |
| Code                                                                                                    |
| Don't ask me again on this device                                                                                                    |
| Verify                                                                                                    |
|                                                                                                    |

After the verification is passed, enter the "Additional security options" page, and click
 "Set up a security key" under "Windows Hello and security keys".

| Windows Hello and security keys |                                                                                                    |  |  |  |  |
|---------------------------------|----------------------------------------------------------------------------------------------------|--|--|--|--|
|                                 | ow you can sign in without a password using Windows Hello or security keys. A security key is a physical device (like a USB security key) that you can use to sign to your account instead of a password. Learn more about signing in with Windows Hello or a security key. |  |  |  |  |
|                                 | et up a security key                                                                                                    |  |  |  |  |
|                                 | et up Windows Hello                                                                                                    |  |  |  |  |

6. Click Next, and insert the FIDO2 security key when prompted.

Manage your sign-in methods

| Microsoft Account Your info Privacy Security Payment & billing ~ Services & subscriptions Devices More ~                                                           | Q | ष्ट्र<br>स्र |  |  |
|----------------------------------------------------------------------------------------------------|---|--------------|--|--|
| Set up your security key                                                                                                    |   |              |  |  |
| Have your key ready                                                                                                    |   |              |  |  |
| USB device NFC device                                                                                                    |   |              |  |  |
| To use a USB security key, when prompted, plug it into your USB port. Then touch the gold circle or button if your key has one when prompted for follow up action. |   |              |  |  |
| For detailed instructions on how your keys should be connected, please visit your key manufacturer's website.                                                      |   |              |  |  |
| Cancel Next                                                                                                    |   |              |  |  |

**Eccel**Secul

7. Verify the PIN of your security key.

| Please enter your security key PIN. |            |        |  |
|-------------------------------------|------------|--------|--|
| 8                                   | PIN        |        |  |
|                                     | Change PIN |        |  |
|                                     |            |        |  |
|                                     | ОК         | Cancel |  |

8. Press the button on your FIDO2 security key when prompt.

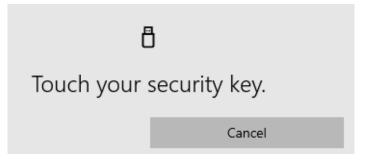

9. Name your FIDO2 security key, and the registration is finished.

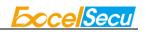

| Microsoft Account Your info Privacy Security Payment & billing ~ Services & subscriptions Devices More ~ | V R (8) |  |  |  |
|----------------------------------------------------------------------------------------------------|---------|--|--|--|
| Set up your security key                                                                                 |         |  |  |  |
| Name your new security key<br>Hint: Name it so you'll know later which key this one is.                  |         |  |  |  |
| eSecu FIDO2 Security Key                                                                                 |         |  |  |  |
| Next                                                                                                    |         |  |  |  |

# You're all set!

Next time you sign in, you can use your security key instead of a password to sign in.

Got it

Add another security key

### 5.2. Sign in with FIDO2 Security Key

1. Click "Sign in".

| All Microsoft 🗸 | Search 🔎 | Cart 箳 | Sign in | 8, |
|-----------------|----------|--------|---------|----|
|-----------------|----------|--------|---------|----|

2. Click "Sign in with a security key".

| Microsoft                     |      |
|-------------------------------|------|
| Sign in                       |      |
| Email, phone, or Skype        |      |
| No account? Create one!       |      |
| Sign in with a security key ⑦ |      |
| Sign-in options               |      |
|                               | Next |

3. Enter your security key PIN.

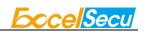

| Please enter your security key PIN. |            |        |
|-------------------------------------|------------|--------|
| 8                                   | PIN        |        |
|                                     | Change PIN |        |
|                                     | OK         | Cancel |

4. Press the button on the security key when prompt.

| Ê          | 5             |  |
|------------|---------------|--|
| Touch your | security key. |  |
|            | Cancel        |  |

5. Sign in successfully.

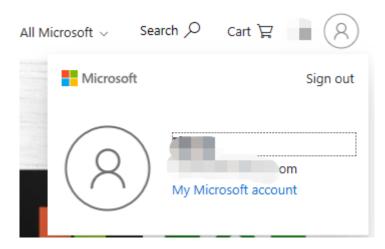

# 6. How to use FIDO2 Security Key with Google for 2-Step Verification

### **6.1. Register the FIDO2 Security Key**

Register FIDO2 Security Key with your Google account to make it become the second authentication factor.

Log in to the website: <u>https://www.google.com/</u> and click Login in the top right corner.
 Enter your account name and password.

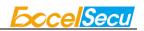

| Google              | 2    |
|---------------------|------|
| Hi,                 |      |
| <b>V</b>            | om 🗸 |
| Enter your password |      |
|                     | 10   |

2. Once you have successfully logged in, click on your Google Account.

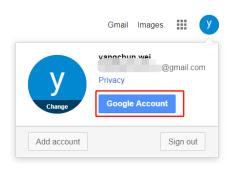

3. Select security->2-step verification.

| Google Account                                          | Q Search Google Account                                                                                                    |                            |    | # |
|---------------------------------------------------------|----------------------------------------------------------------------------------------------------|----------------------------|----|---|
| Home     E     Personal info     Data & personalization | We keep your account protected<br>The Security Checkup gives you personalized recomme<br>secure your account                  | ndations to                |    |   |
| Security     People & sharing                           | Get started                                                                                                    |                            |    |   |
| Payments & subscriptions                                | Signing in to Google                                                                                                    |                            |    |   |
| E Send feedback                                         |                                                                                                    |                            | ** |   |
|                                                         | Password                                                                                                    | Last changed 5 minutes ago | >  |   |
|                                                         | 2-Step Verification                                                                                                    | 🥑 On                       | >  |   |
|                                                         | App passwords                                                                                                    | None                       | >  |   |
| tp://myaccount.google.com/signinoptions/two-step-v      | Ways we can verify it's you<br>These can be used to make sure it's really you signing in<br>the second thirth in your account | n or to reach you          |    |   |

4. You will be asked to log in again.

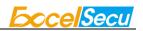

|                                   | ogle            |
|-----------------------------------|-----------------|
| Hi yran                           | 3-1             |
| 🕐                                 | ::::::₀'' -om ∨ |
| To continue, first verify it's yo | ou -            |
| Enter your password               |                 |
|                                   |                 |

5. Click ADD SECURITY KEY.

| 2-Step \     | /erification is ON since Jun 20, 2018                         | TURN OFF         |
|--------------|---------------------------------------------------------------|------------------|
| our secor    | nd step                                                       |                  |
| fter enterir | ng your password, you'll be asked for a second verification s | step. Learn more |
| 07           | Security Key (Default)                                        |                  |
|              | FIDO (Added: June 26, 2018)<br>Last used: Just now            | 1                |
| -            | Chrome on Windows                                             |                  |
|              | ADD SECURITY KEY                                              |                  |
|              |                                                               |                  |
| C            | Authenticator app<br>Authenticator on Android                 |                  |

 You will be prompted to insert your FIDO2 security key into a USB port. Click NEXT to continue.

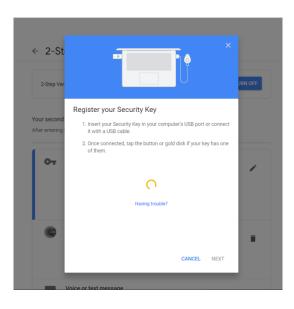

7. When the white light of the key is flashing, press the button on FIDO2 security key.

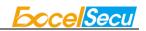

| ← 2-St      | ×                                                                                                    | JRN OFF |
|-------------|----------------------------------------------------------------------------------------------------|---------|
|             | Register your Security Key                                                                                   |         |
| Your second | <ol> <li>Insert your Security Key in your computer's USB port or connect<br/>it with a USB cable.</li> </ol> |         |
| От          | <ol> <li>Once connected, tap the button or gold disk if your key has one<br/>of them.</li> </ol>             | 1       |
|             | 2                                                                                                    |         |
|             | Having trouble?                                                                                              |         |
| C           |                                                                                                    | Ŧ       |
|             | CANCEL NEXT                                                                                                  |         |

8. Rename the FIDO2 security key, click DONE to finish.

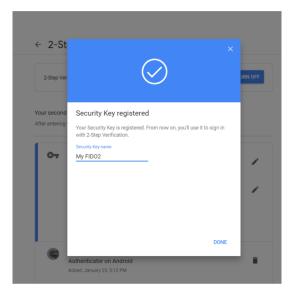

9. The FIDO2 security key becomes the default second authentication factor of your account. You will be asked to use it to complete 2-Step Verification when sign in to Google in the future.

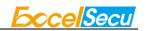

| ← 2-Step Verification |  |
|-----------------------|--|
|-----------------------|--|

| 2-Step \                          | Verification is ON since Jun 20, 2018                                                                | TURN OFF |
|-----------------------------------|----------------------------------------------------------------------------------------------------|----------|
| <b>Your seco</b><br>After enterir | nd step<br>Ig your password, you'll be asked for a second verification step. Lea                     | rn more  |
| <b>о</b> т                        | Security Key (Default) ⑦<br>(DiDO (Added: June 26, 2018)<br>Last used: Just now<br>Chrome an Windows | 1        |
|                                   | Hy FIDO2 (Added: Just now)<br>Last used: -<br>Chrome on Windows in Germany                           | ľ        |
|                                   | ADD SECURITY KEY                                                                                     |          |
|                                   | Authenticator app                                                                                    |          |

### 6.2. Sign in with FIDO2 Security Key

1. Log in to the website: <u>https://www.google.com/</u> and click Login in the top right corner.

Enter your account name and password, then click "Next".

| Google                |      |
|-----------------------|------|
| Hi,                   | b.   |
|                       | om v |
| Enter your password   |      |
| - Enter your pussword |      |

 You will be prompted to insert your FIDO2 security key into a USB port. When the white light of the key is flashing, press the button on FIDO2 security key.

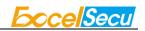

| ÷      | ţ.                        |             |
|--------|---------------------------|-------------|
|        | ecurity key with googl    |             |
|        |                           | Cancel      |
|        | in                        | 1           |
|        | 0                         | gmail.com v |
| Verify | ing it's you              |             |
| Comple | ete sign-in using your se | ecurity key |

3. Click Next to login.

| Google                                                  |
|---------------------------------------------------------|
| 2-Step Verification                                     |
| This extra step shows it's really you trying to sign in |
|                                                         |
|                                                         |
| You're all set                                          |
| Don't ask again on this computer                        |
| Next                                                    |

#### Note:

- By default, "Don't ask again on this computer" is checked. After checking the box, the next login will skip the two-step verification and log in directly with the user name and password.
- You can undo trusted devices in settings to restore the use of two-step verification. Click
   "Revoke All" to clear the trusted device.

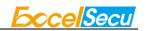

|              | Backup codes                                                                            |
|--------------|-----------------------------------------------------------------------------------------|
| $\mathbf{X}$ | These printable one-time passcodes allow you to sign in when away from your phone, like |
|              | when you're traveling.                                                                  |
|              | SET UP                                                                                  |
|              | Google prompt                                                                           |
|              | Get a Google prompt on your phone and just tap Yes to sign in.                          |
|              | ADD PHONE                                                                               |
|              | at do not need a second step                                                            |
|              | the second step on devices you trust, such as your own computer.                        |
|              |                                                                                         |

# 7. Usage of FIDO Manager and OTP

The Software used to configure the FIDO and OTP (TOTP/HOTP) is described in document of "Excelsecu Manager User Manual", you could refer to it for more details.

# 8 FAQ

### 8.1 How do I install the FIDO2 security key to my computer?

**Answer**: You don't need to install it, it's plug and play. It works with Windows, macOS, Linux, Chrome OS.

# 8.2 I have two gmail accounts, how many FIDO2 security keys do I need to protect two gmail account. Do I need 2 keys?

**Answer**: You can use one FIDO2 security key with multiple accounts, but that is not recommended. Regardless of if you're protecting one gmail account, or two - you should register multiple keys (if the service allows it). That way, if you lose your key, or it's damaged, or it's stolen, you will still have a backup key ready to use.

### 8.3 What should I do if I lost my FIDO2 security key?

Answer: Just go to the website your key already registered. On the 2-step verification tab or

similar tab, delete the device. Two FIDO2 security keys are recommended, one for normal use, the other for backup.

### 8.4 Does this FIDO2 security key have NFC capabilities?

Answer: No

### 8.5 Does this FIDO2 security key have Bluetooth capabilities?

Answer: No

### 8.6 What applications support FIDO2 security key?

**Answer**: The applications support FIDO<sup>®</sup> U2F/FIDO2 include but not limited to: Google, Microsoft, Facebook, Dropbox, GitHub, Salesforce, Dashlane, etc.

# **9 Product Specs**

| Product               | eSecu FIDO2 Security Key           |
|-----------------------|------------------------------------|
| System                | Windows, macOS, Linux, Chrome OS   |
| Browser               | Edge, Chrome, Firefox, Opera       |
| Functions             | FIDO <sup>®</sup> U2F, FIDO2, HOTP |
| Algorithm             | ECDSA, SHA256                      |
| Size                  | 44.7x16.0x9.0 (mm)                 |
| Interface             | USB                                |
| Protocol              | HID                                |
| Data Retention        | ≥20 years                          |
| Rewrite Cycle         | ≥100,000 times                     |
| Operating Voltage     | 5V±10%                             |
| Operating Current     | Max <40mA                          |
| Button                | Single button                      |
| Button Endurance      | ≥100,000 times                     |
| Operating Temperature | - <b>10~60</b> °C                  |
| Storage Temperature   | -20~60 ℃                           |
| Operating Humidity    | 10~90%                             |
| Indicator Light       | White                              |
| Material              | AL, PC                             |
|                       |                                    |